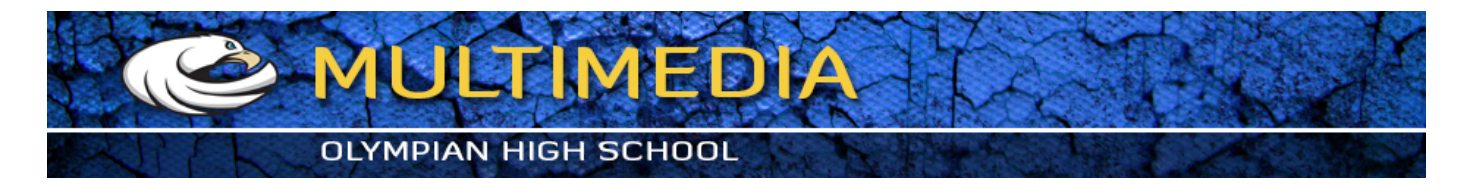

## **Selecting and Working with Layers**

- 1. Open image **Fruit.jpg**
- 2. Double click inside **Hand Tool** in the toolbox. This will enlarge the photo to your maximized screen size.
- 3. Choose the **Magnify Glass Tool** and click and hold on the apple and drag a rectangle to enlarge the apple.
- 4. Select the **Lasso Tool, hold the Option key** and trace around the apple. When you get around to the starting point release the mouse and then the **Option key.**
- 5. Hold down the Command key and press C or choose Edit > Copy from the main menu.
- 6. **Command** > **N** or File > New to create a new document. Type **600px** Width and **600px** Height with a **Transparent Background.**
- 7. **Command** > **V** or Edit > Paste. Select **Move Tool** and move pasted apple away from the center. Repeat pasting 10 times. Notice creation of new **layers**
- 8. **Edit** > **Free Transform** to rotate and resize one of the apples (make it 3 times bigger). When done hit enter key to apply.
- 9. Change order of the layers by dragging big apple to the bottom and top of the layers
- 10. **Add a layer styles** to one of the apples (layer)
- 11. Apply different **filter** to each apple (layer)
- 12. Click on Background Layer, select **Gradient Tool** and experiment with different options
- 13. Make one of the apples lighter, and increase contrast by selecting:
	- **Image** > **Adjustments** > **Brightness/Contrast...**
- 14. Make one of the apples more red by selecting: **Image** > **Adjustments** > **Color Balance...**
- 15. Make one of the apples lose red color by desaturating red: **Image** > **Adjustments** > **Hue/Saturation...**
- 16. Use **Type Tool** to sign your artwork
- 17. **Create warped text** from your signature
- 18. Repeat above steps by selecting yellow and red roses from original image